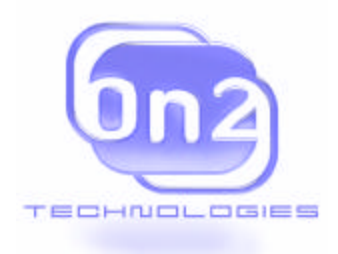

# ON2 TECHNOLOGIES, INC.

# **USER'S GUIDE**

# *VP6 Video for Windows Codec*

February 10, 2004 Document version: 1.7

On2 Technologies, Inc. 21 Corporate Drive, Suite 103 Clifton Park, NY 12065 www.on2.com

# **Contents**

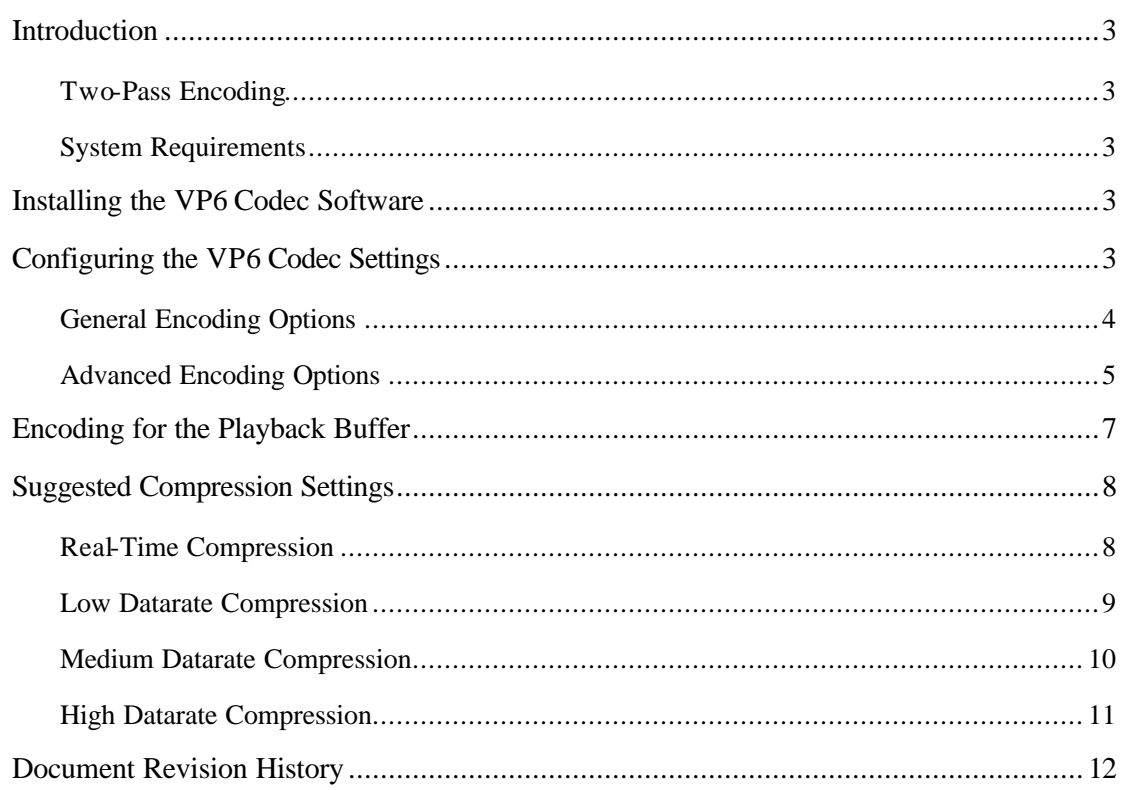

#### INTRODUCTION

This guide explains how to install and configure the VP6 codec software for use with digital video processing utilities that support the Video for Windows format (for example, VirtualDub, Cleaner, and Adobe Premiere).

After the VP6 codec software is installed, you can configure your processing utility to use VP6 as the codec for creating compressed AVI content. The codec software has several configurable settings that are explained later in this guide.

### *Two-Pass Encoding*

The VP6 codec now supports two-pass encoding. In the first encoding pass, the video is analyzed to gather information about the material's complexity and how best to compress it. The statistics are then used in the second pass to encode the material. Preconfigured settings files for using two-pass encoding are included with the codec.

### *System Requirements*

The VP6 codec for Windows is supported only on PCs running Microsoft Windows 98, Windows ME, Windows NT 4.0, Windows 2000, and Windows XP.

# INSTALLING THE VP6 CODEC SOFTWARE

When you install the VP6 codec software, the installation wizard installs the VP6 library and registers the codec in Windows to make it available to your video processing utility (the VP6 codec appears in the list of available codecs within your utility).

#### *To install the VP6 codec software:*

- 1. Copy the VP6 installation executable file to your hard disk. The executable is named **VP6 VFW Codec<version>.exe** , where **<version>** is the build version of the software.
- 2. Double-click the installation executable icon.

The VP6 codec installation wizard opens.

3. Follow the instructions in the wizard.

The VP6 codec software is installed on your computer.

# CONFIGURING THE VP6 CODEC SETTINGS

This section describes how to configure the VP6 codec settings. The VP6 Configuration dialog box is built in to the VP6 codec library. The dialog box is called from within your video processing utility, but the method for accessing it (which menu it appears under) may be different.

#### *To configure VP6 codec settings:*

1. In your video processing utility, open the VP6 Configuration dialog box.

For example, in VirtualDub, click **Compression** on the **Video** menu, select **VP62 Heightened Sharpness Profile** , and click the **Configure** button.

- 2. Change the settings to achieve the results you desire in the output. For more information about the encoder options, see the sections "General Encoding Options" and "Advanced Encoding Options" below, as well as "Suggested Compression Settings" on page 7.
- 3. To save your settings, click **OK**.

When you create compressed AVI output, the VP6 codec is used to encode the file.

# *General Encoding Options*

This section explains the settings and options in the "General" properties sheet of the VP6 Configuration dialog box. For more information, see "Suggested Compression Settings" on page 7.

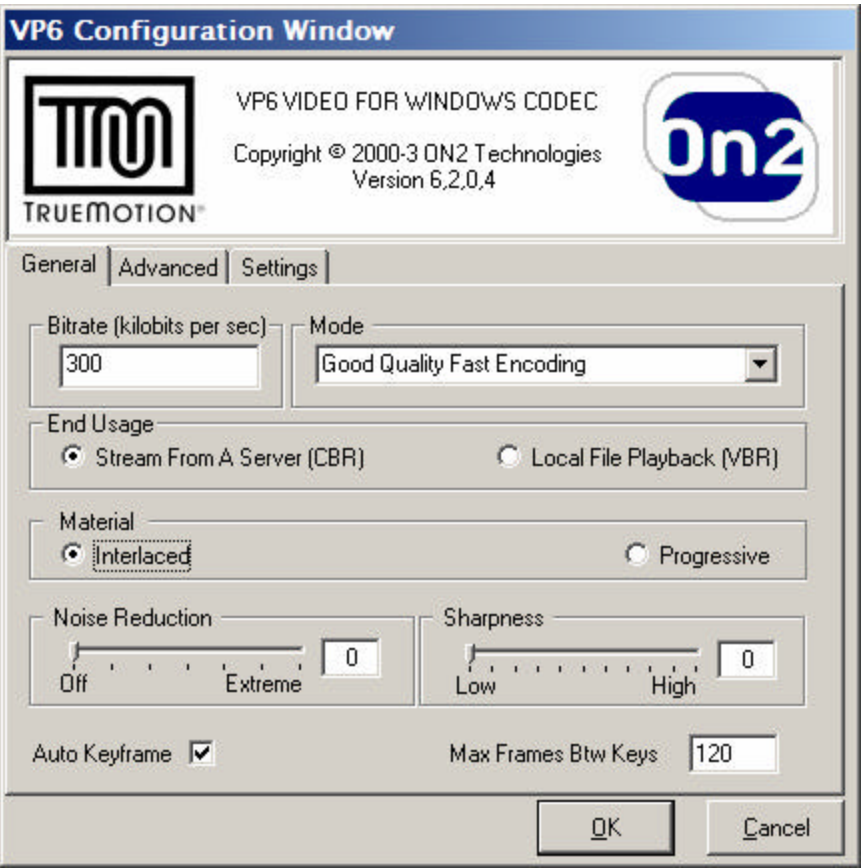

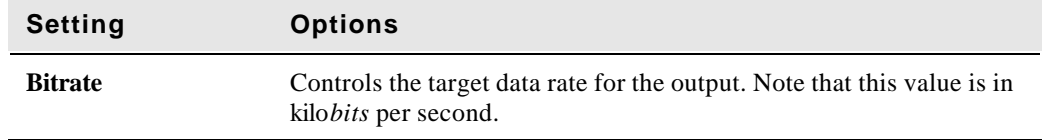

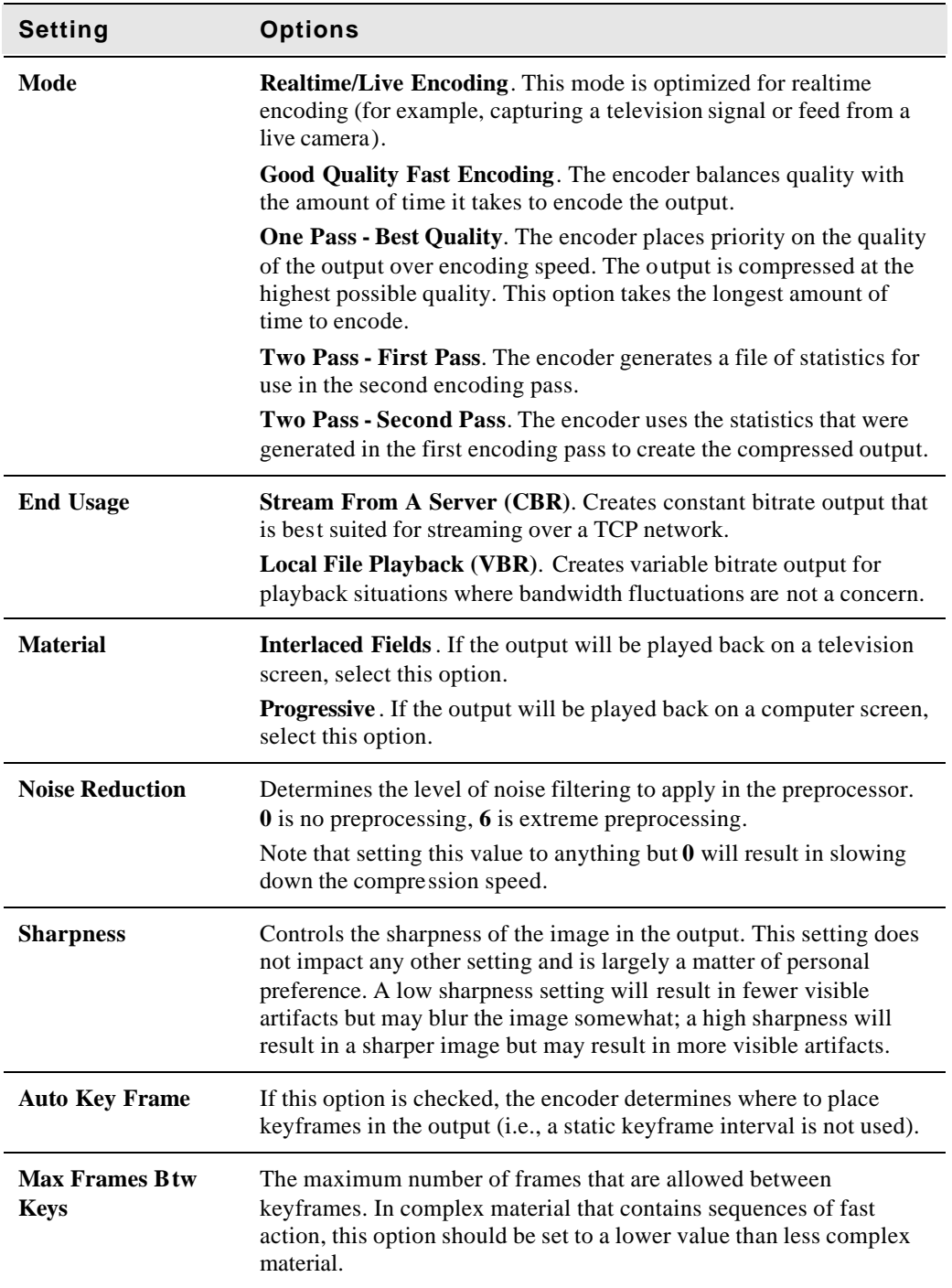

# *Advanced Encoding Options*

This section explains the settings and options in the "Advanced" properties sheet of the VP6 Configuration dialog box. For more information, see "Suggested Compression Settings" on page 7.

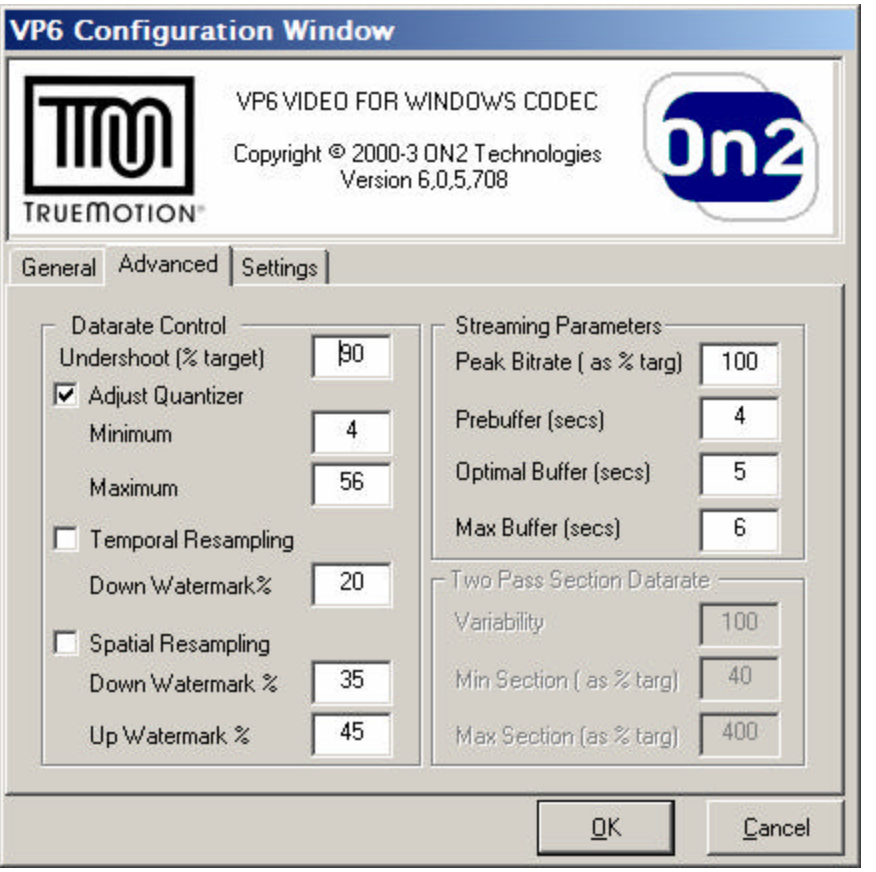

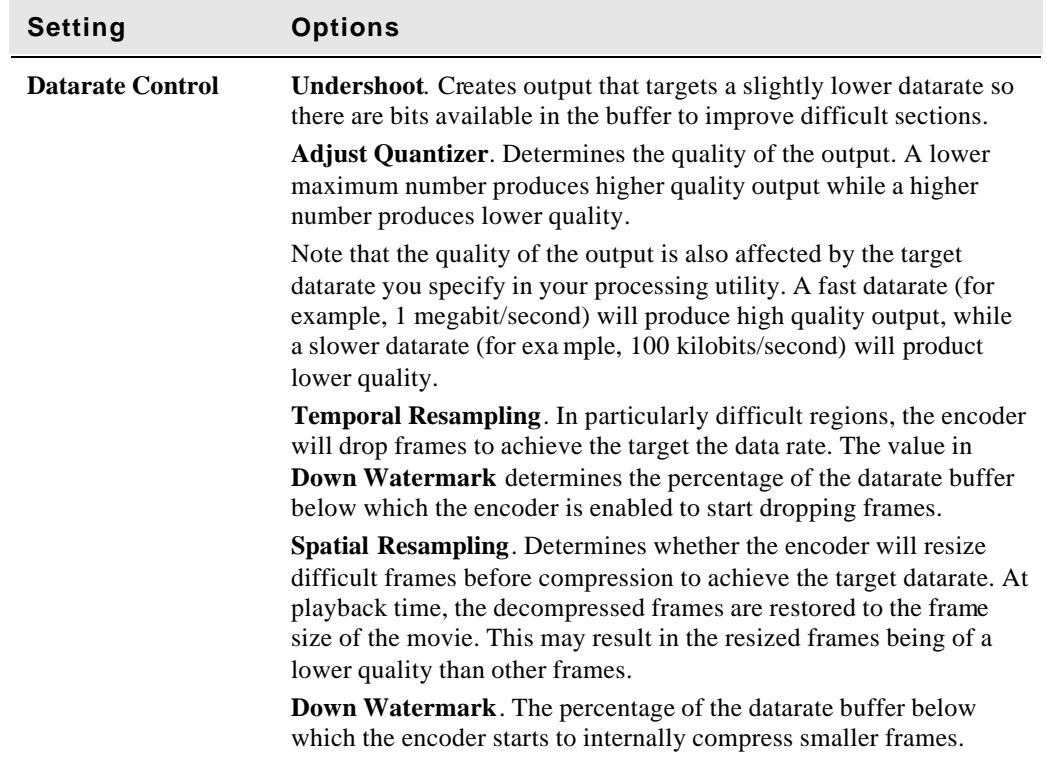

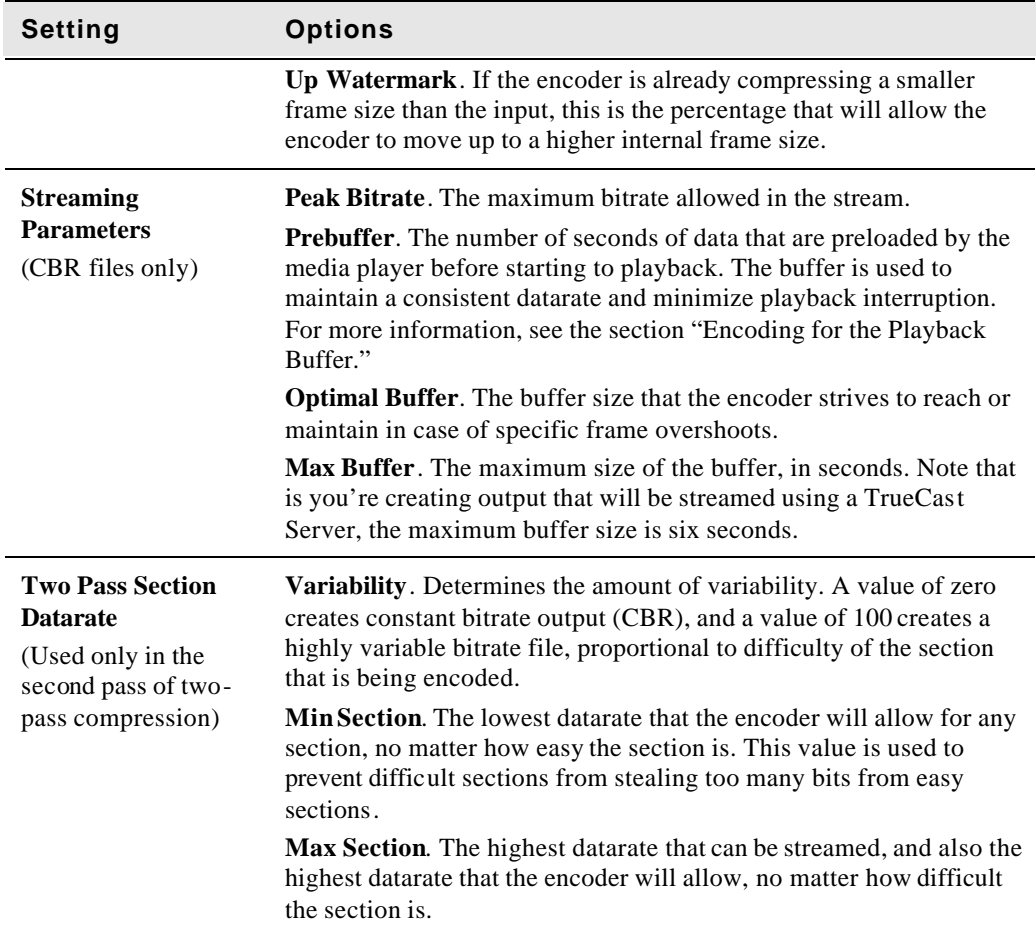

# ENCODING FOR THE PLAYBACK BUFFER

Files encoded in VP6 file can be streamed at a constant bit rate of provided that you store some of the video in a buffer before you play it. This allows the video to be streamed at a specified constant datarate without rebuffering during playback.

For example, if you only want your file to have a 1/2 second delay for prebuffering, the **Prebuffer** amount must be 1/2 a second, the **Maximum Buffer Size** must be 1/2 a second, and you must insert a keyframe every 1/2 second.

The following is an example of how VP6 buffering works. Let's assume you have a tensecond AVI file that contains three sections.

- Section 1 is five seconds at 300 kilobits
- Section 2 is one second at  $1,000$  kilobits
- Section 3 is four seconds at  $600$  kilobits

For a client to stream this file at 500 kilobits, in the first second it should receive 500 kilobits (the constant datarate) but play back from the buffer only 300 kilobits (from the first section of the file) so that 200 kilobits will be left in the buffer. The same is true for the rest of the seconds as follows:

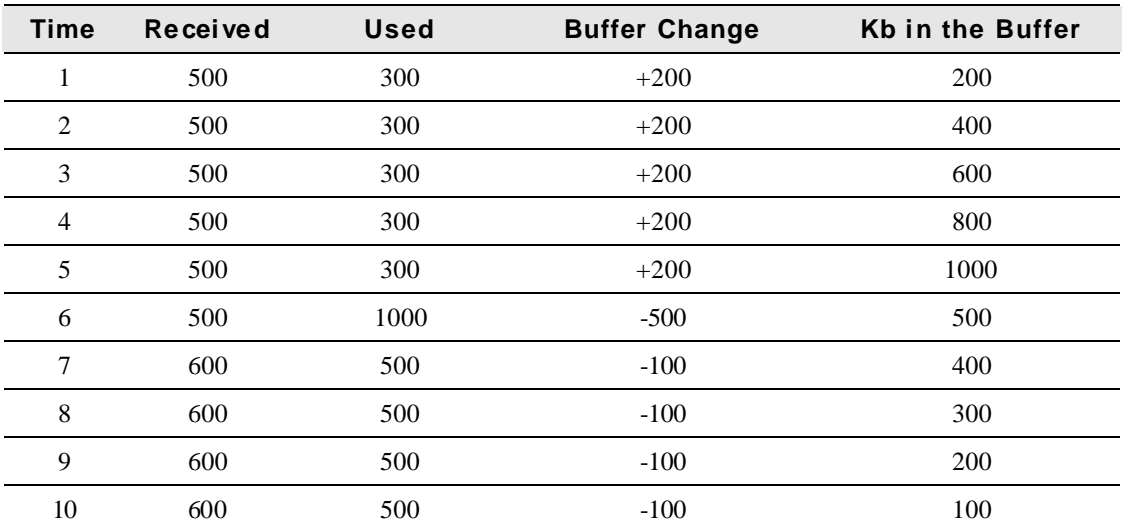

The file streams at a constant datarate because the buffer never goes in deficit. Without any buffering at all, the file has to receive and use exactly the same datarate.

### SUGGESTED COMPRESSION SETTINGS

The suggestions in this section will help you to achieve better quality in your compressed output. Examples are given for three sample data rates—low, medium, and high. A section specifically addressing real-time compression is also included.

On2 Technologies also provides pre-configured settings files with the VP6 codec. To use a preconfigured settings file, click the **Settings** tab of the VP6 Video for Windows dialog box, then click the name of the settings profile you want to load.

You can also save your own settings files by clicking the **Save** button.

#### *Real-Time Compression*

To get the best quality results in the real-time compressor there are some parameters you should look for in your video processing tools:

**• Video Format or Input Format or Input Pixel Depth.** Video capture devices are often capable of producing different types of input data. This data has to be converted to a format the compressor can use. The input formats the compressor can use are listed below in order of preference:

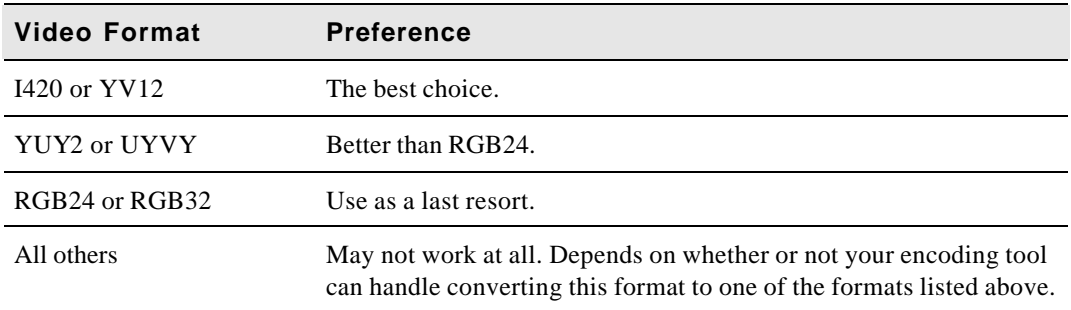

- **Prefiltering**. Many video processing tools have filtering options that allow you do such things as deinterlace, reduce noise, inverse telecine, and so on. Note that these processes can take a good amount of time and thus can significantly decrease the quality of the compressor when running in real-time mode. Using them will require a bit of trial an error.
- **Preview.** Many video processing tools have an option that allows you to view the output as it is being compressed. Depending on the tool and how previewing is implemented, previewing may affect performance. To be entirely safe, disable previewing.

# *Low Datarate Compression*

In your video processing utility,

Try compressing the material at 15 frames per second at a resolution of 320 x 240 and view the results. Note that the compressor may drop to lower frame sizes and/or frame rates if its struggling to meet your bitrate constraints.

Use the following VP6 settings in your video processing utility:

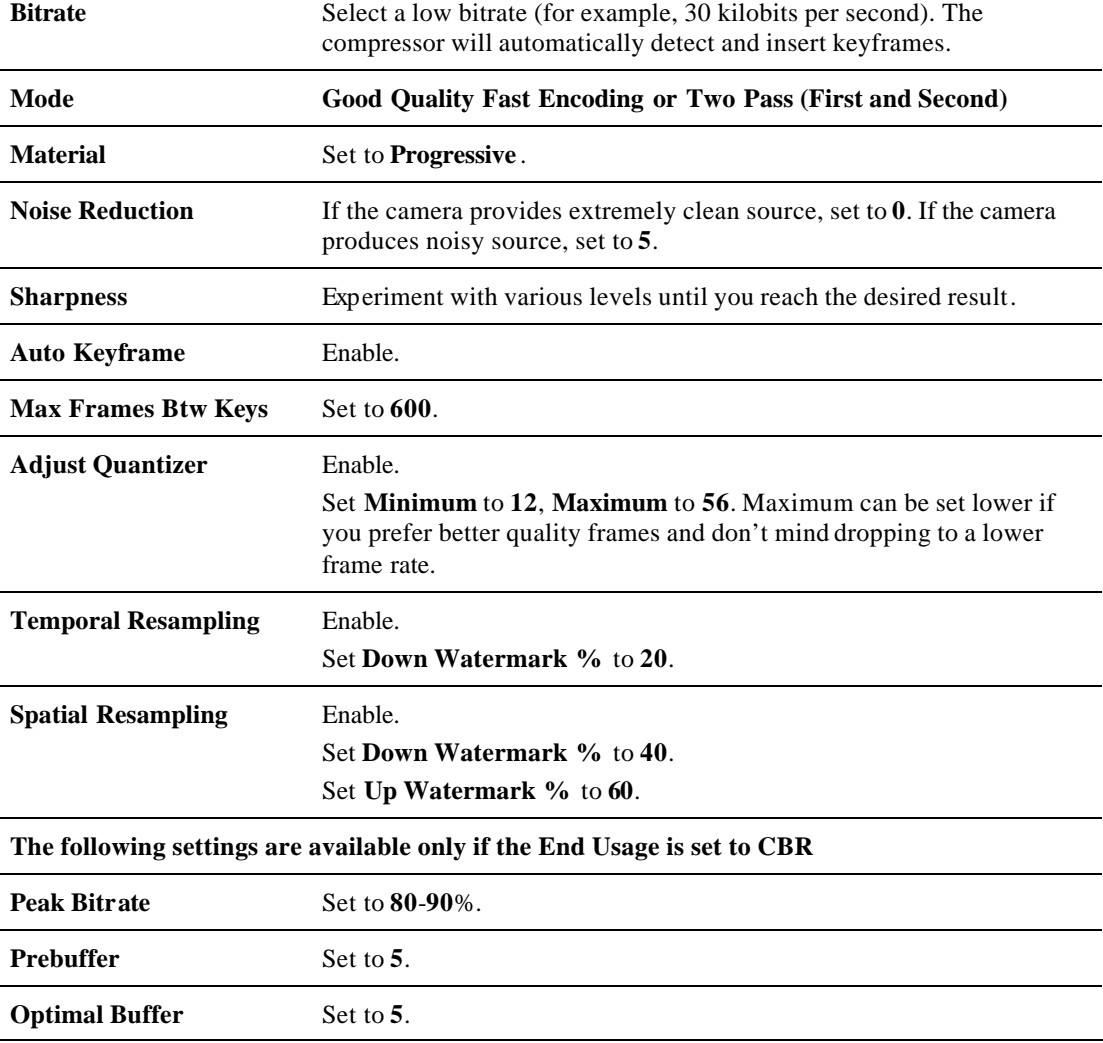

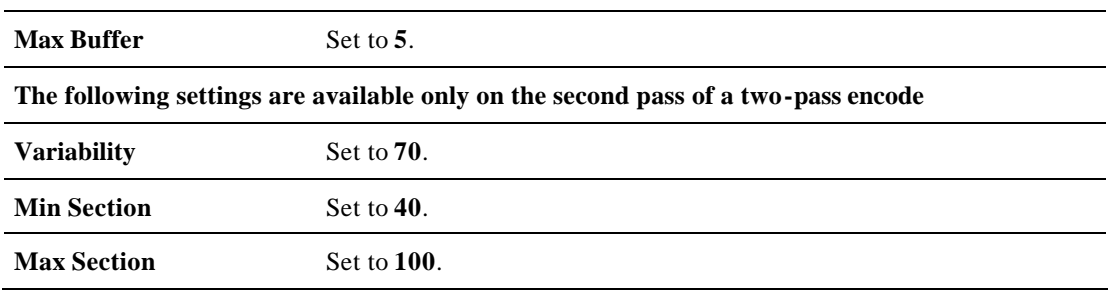

## *Medium Datarate Compression*

Try compressing the material at 24 or 30 frames per second, depending on the source material (24 for film, 30 for television). Use a resolution of 320 x 240 and view the results. Note that the compressor may drop to lower frame sizes and/or frame rates if its struggling to meet your bitrate constraints.

Use the following VP6 settings in your video processing utility:

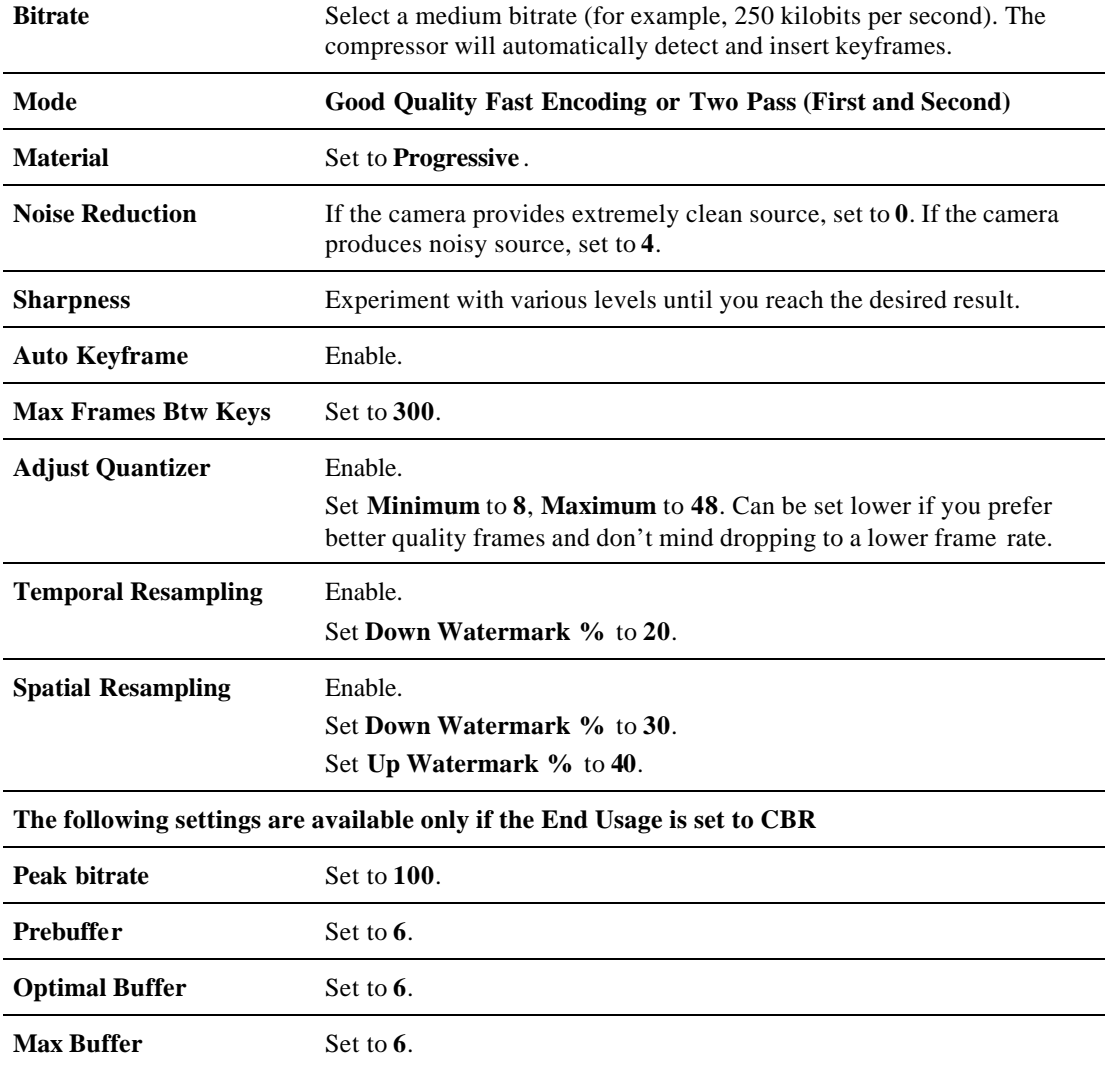

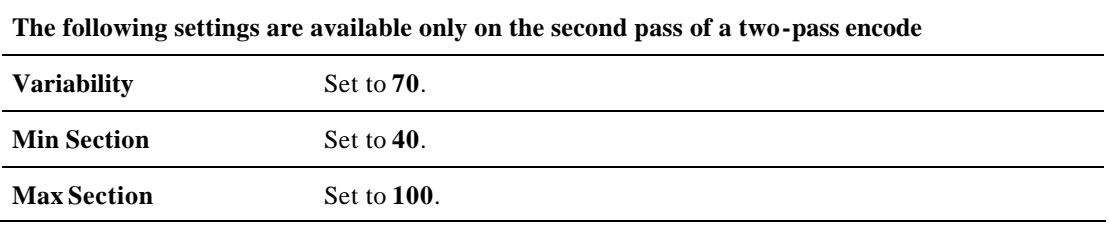

# *High Datarate Compression*

Try compressing the material at 24 or 30 frames per second, depending on the source material (24 for film, 30 for television). Use a resolution of 480 x 368 and view the results. Note that the compressor may drop to lower frame sizes and/or frame rates if its struggling to meet your bitrate constraints.

Use the following VP6 settings in your video processing utility:

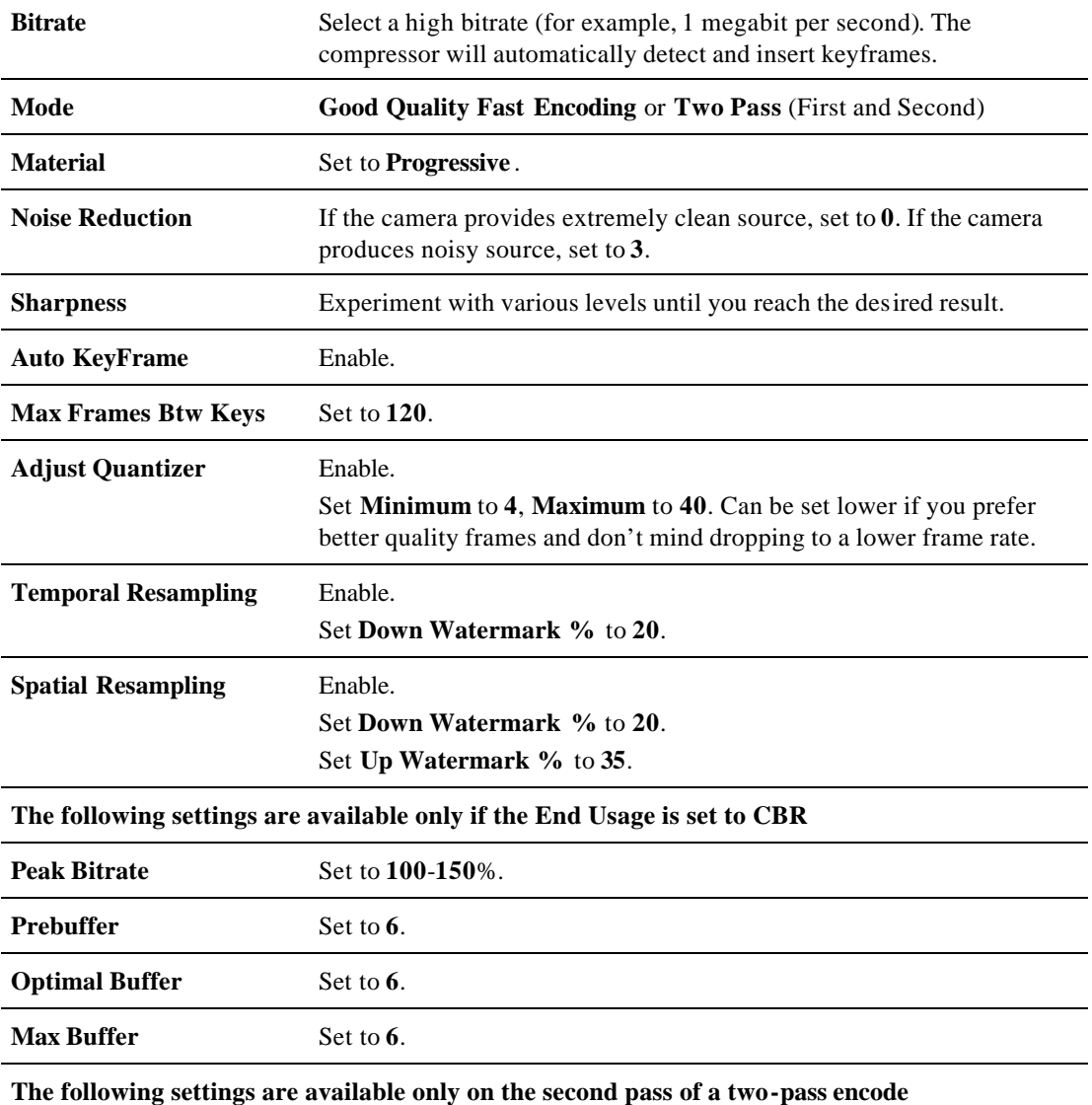

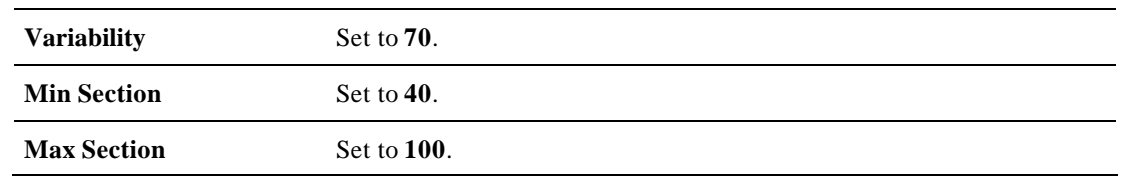

# DOCUMENT REVISION HISTORY

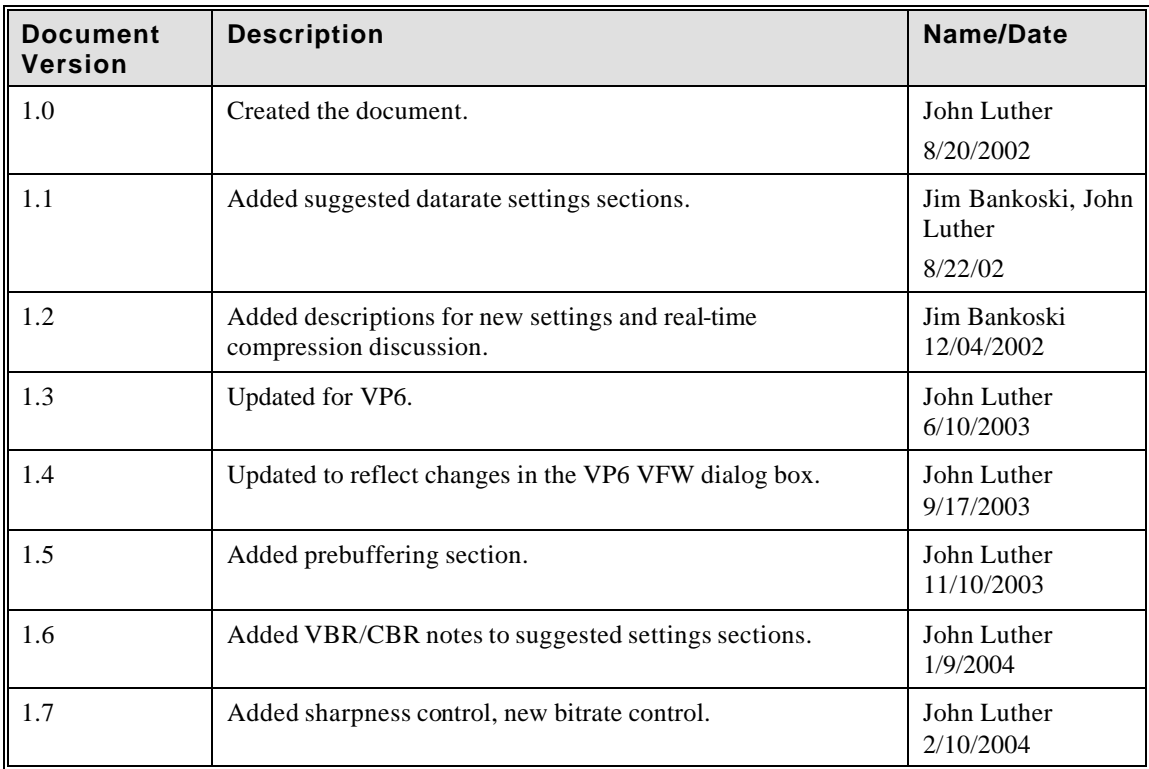